# Microsoft Word 2010 図形 練習問題

(2013 年 4 月)

- ◆閉店セール (1問)
- ◆決算 (1問)
- ◆OPEN $(1$  問)
- ◆酒メニュー(1問)
- ◆ラーメンメニュー (1問)
- ◆イタリアンメニュー(1問)

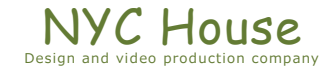

【 練習問題 01 『閉店セール』 】

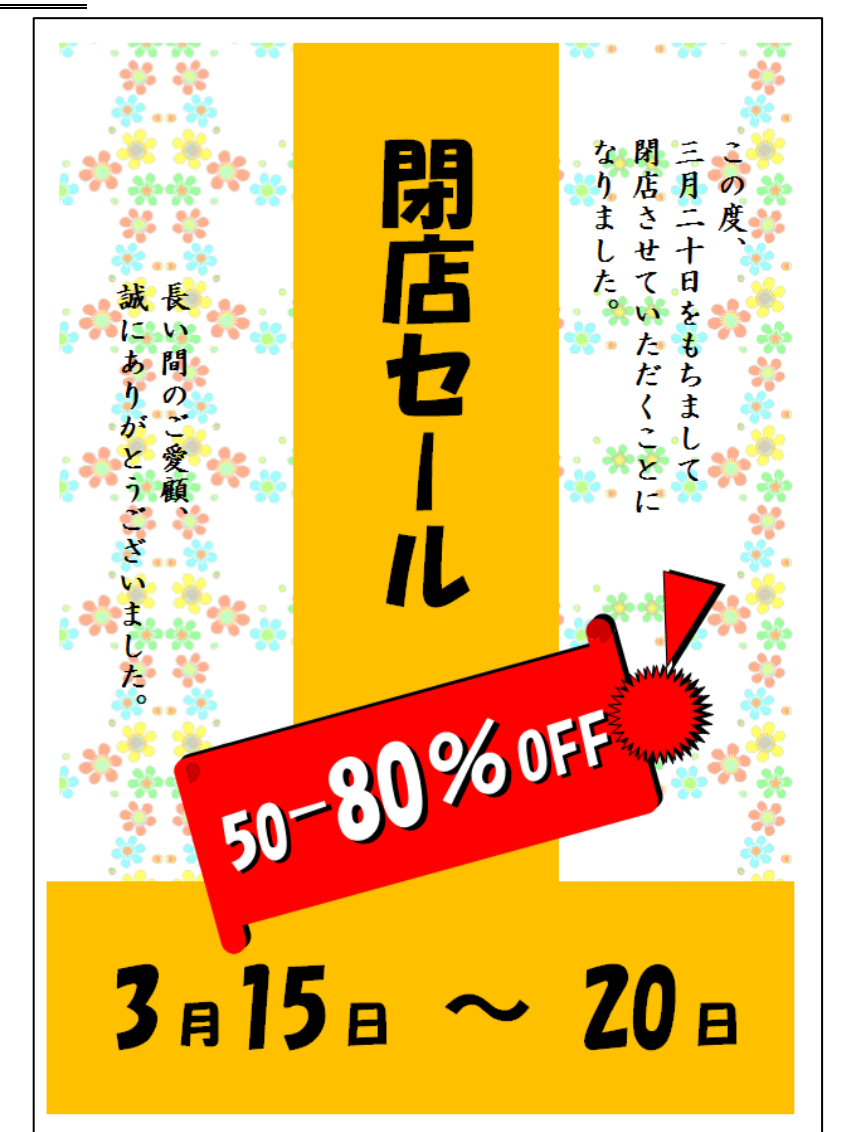

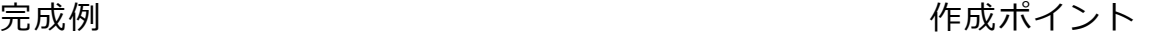

- ◆ページ設定 用紙: A4 縦向き、余白: 左右上下 10mm
- ◆作成前にページ全体に改行をしておく
- ◆花模様背景 図形の「四角形」を使用

### 線なし

塗りつぶしの色:図またはテクスチャ

- ファイルから「花模様」を指定
- 「図をテクスチャとして並べる」にする

幅の調整、高さの調整:50%

基準位置:中央右、反転の種類:横方向

透過性:25%

◆右の文字 「閉店セール」、「50-80%OFF」、

 $[3 \text{ H } 15 \text{ H} \sim 20 \text{ H}]$ 

フォント:HG 創英角ポップ体

- フォントサイズを指定してサイズ調整
- ◆その他の文字 フォント: HG 正楷書体-PRO フォントサイズ:24pt

◆保存は「docx 形式」とする

【 練習問題 02 『決算』 】

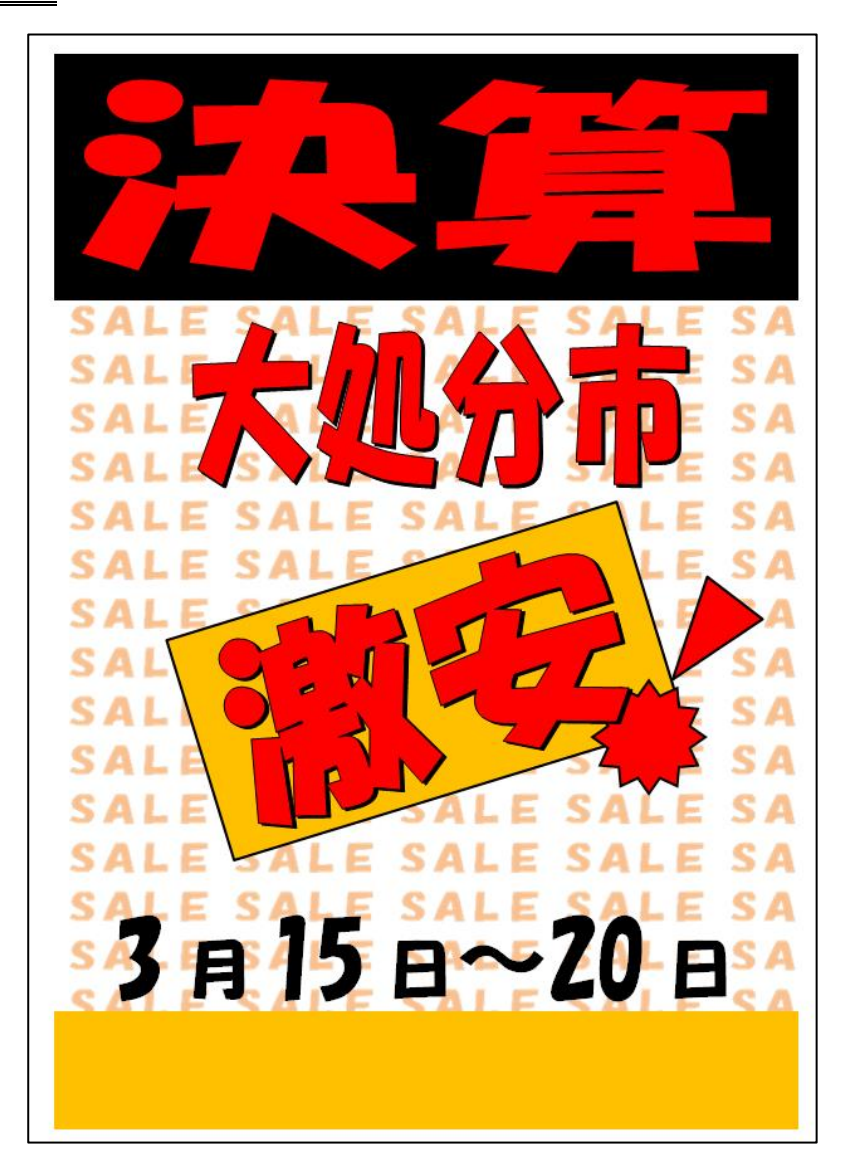

完成例 作成ポイント

- ◆ページ設定 用紙: A4 縦向き、余白: 左右上下 10mm
- ◆作成前にページ全体に改行をしておく

◆SALE 背景

(SALE の文字を作成保存する)

テキストボックスで SALE を作成

〈設定〉 フォント:HG 創英角ポップ体、サイズ:28pt

フォントの色:任意、中央揃え

段落の行間を「1 ページの行数を指定時に文字を行

グリッド線に合わせる」のチェックを外す

図の書式設定で「テキストボックス」で「垂直方向

の配置」を「上下中央」、「内部の余白」を全て 0mm

テキストボックスのサイズを調整、

線なし、塗りつぶしなし

作成した文字を保存

作成したテキストボックスをコピーし、「図として貼り付け」 貼り付けた図を右クリックし、「図として保存」する (保存形式は PNG)

- Microsoft Word2010 図形 練習問題 2013 年 4 月 - (3)

(SALE を背景に設定)

図形の「四角形」を使用

線なし、塗りつぶしの色:図またはテクスチャ、ファイルから「花模様」を指定

「図をテクスチャとして並べる」にする

幅の調整、高さの調整:100%、基準位置:左上、反転の種類:なし、透過性:0%

◆ワードアート 「決算」「大処分市」「激安」 フォント:HG 創英角ポップ体 「文字の効果」→「変形」→「四角形」 ◆テキストボックス 「3月15日~20日」 フォント:HG 創英角ポップ体

フォントサイズを指定してサイズ調整

◆保存は「docx 形式」とする

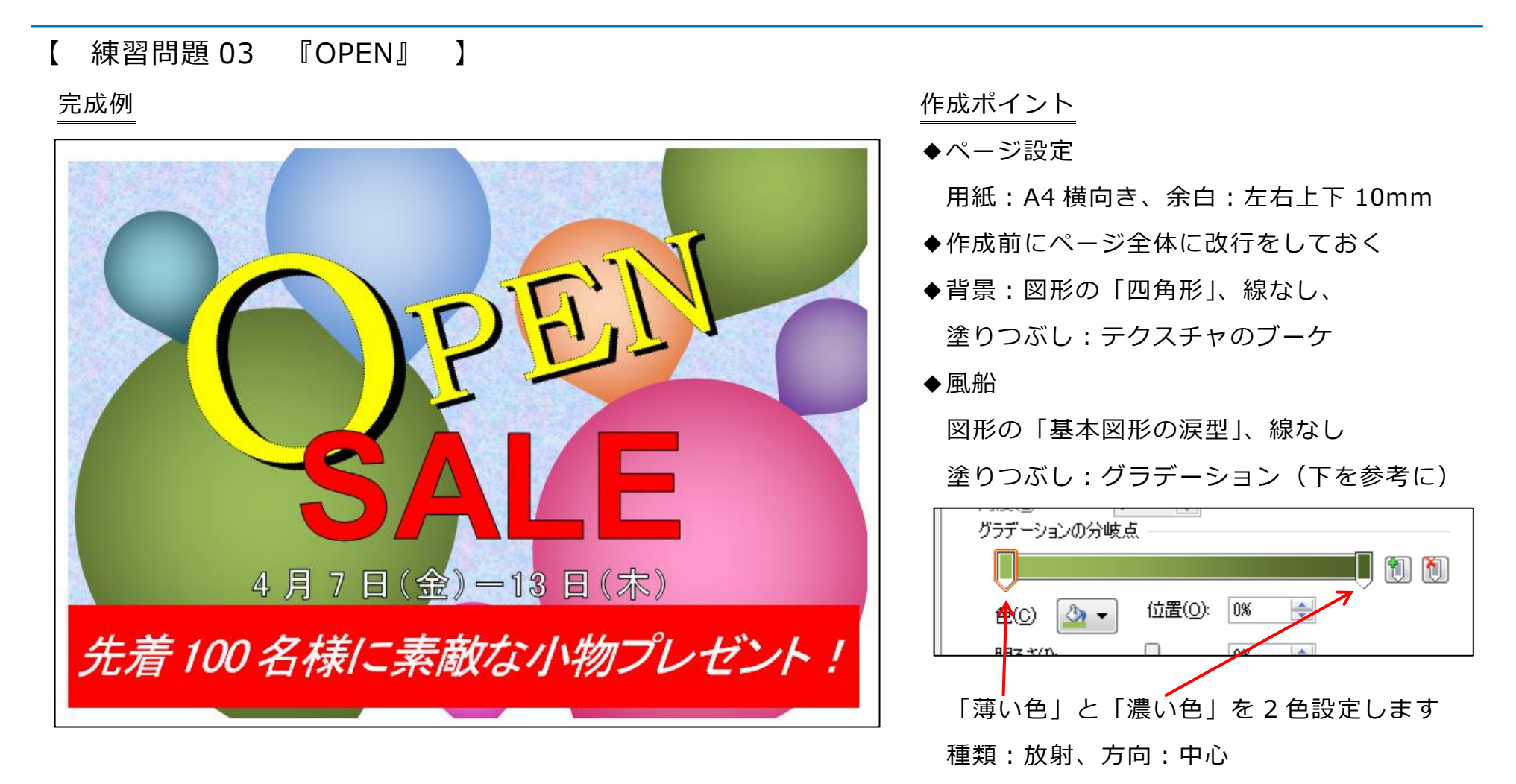

- ◆すべての文字 テキストボックス (それぞれのフォントとサイズは次のページを参考に)
- ◆保存は「docx 形式」とする

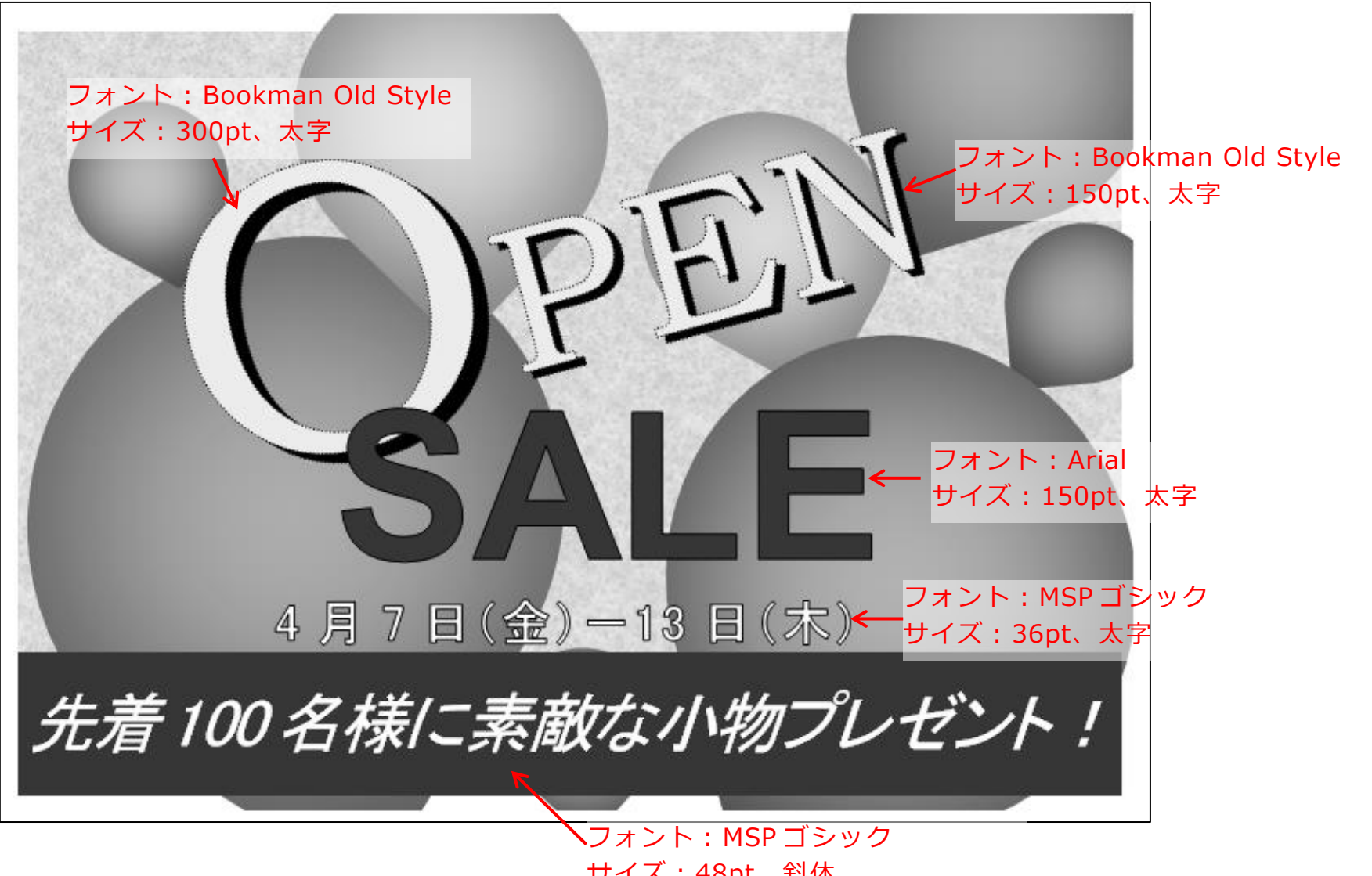

サイズ:48pt、斜体

# 【 練習問題 04 『酒メニュー』 】

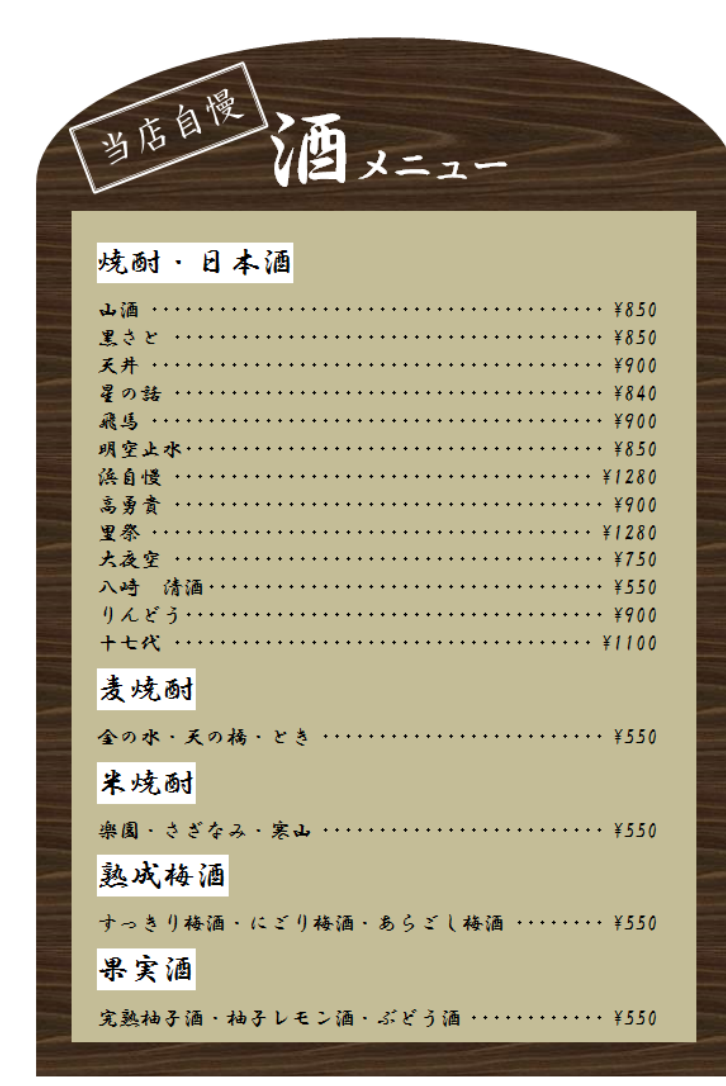

完成例 作成ポイント

- ◆ページ設定 用紙:A4 縦向き、余白:左右上下 10mm
- ◆作成前にページ全体に改行をしておく
- ◆背景(上部) 図形の「フローチャートの論理積ゲート」 線なし、塗りつぶし:テクスチャくるみ 「図形に合わせて回転する」のチェックを 外す
- ◆背景(下部) 図形の「基本図形の正方形/長方形」 線なし、塗りつぶし:テクスチャくるみ
- ◆テキストボックス (メニュー全体)
- 酒種類 フォント:HG 行書体、24pt、網掛け:白 段落前と後:0.5 行
- 酒名 フォント:HG 行書体、16pt

タブ:40 字、右揃え、リーダー(5)

◆保存は「docx 形式」とする

※メニューの文字の部分は下を参考にしてください。

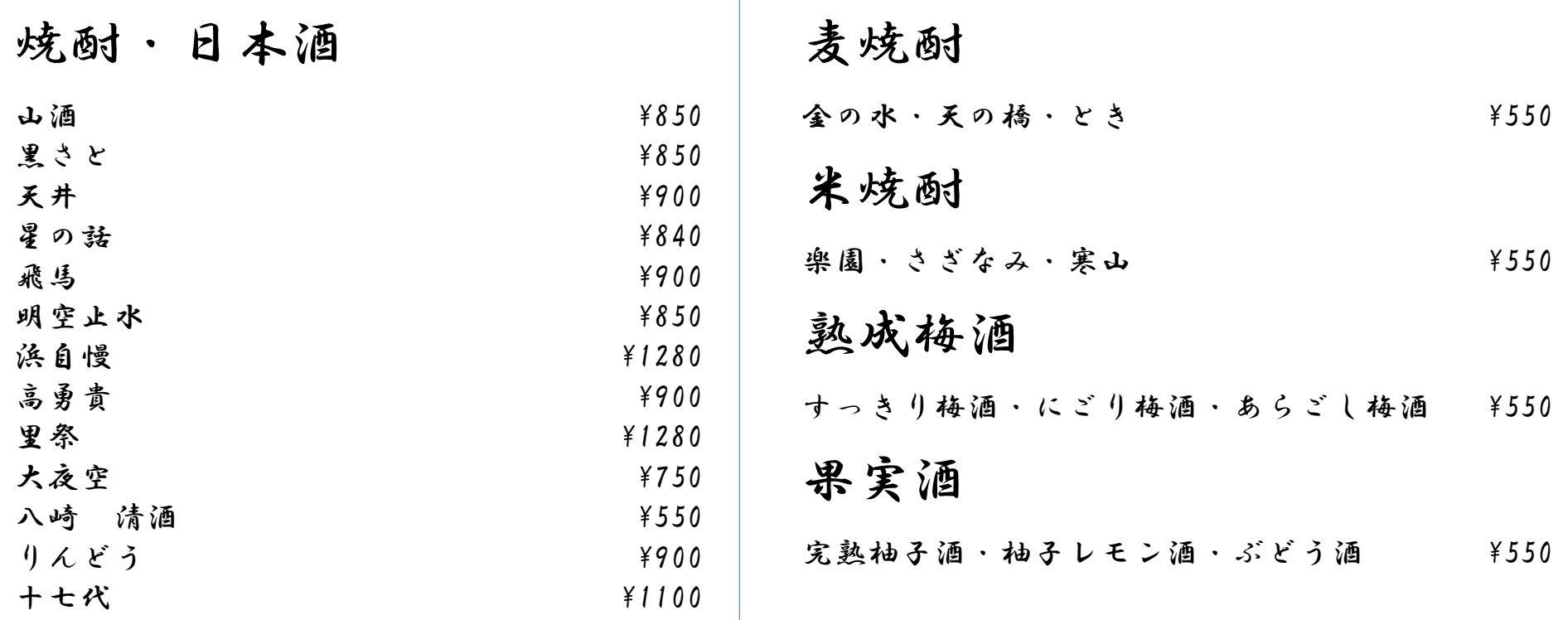

 $\mathbf{I}$ 

【 練習問題 05 『ラーメンメニュー』 】

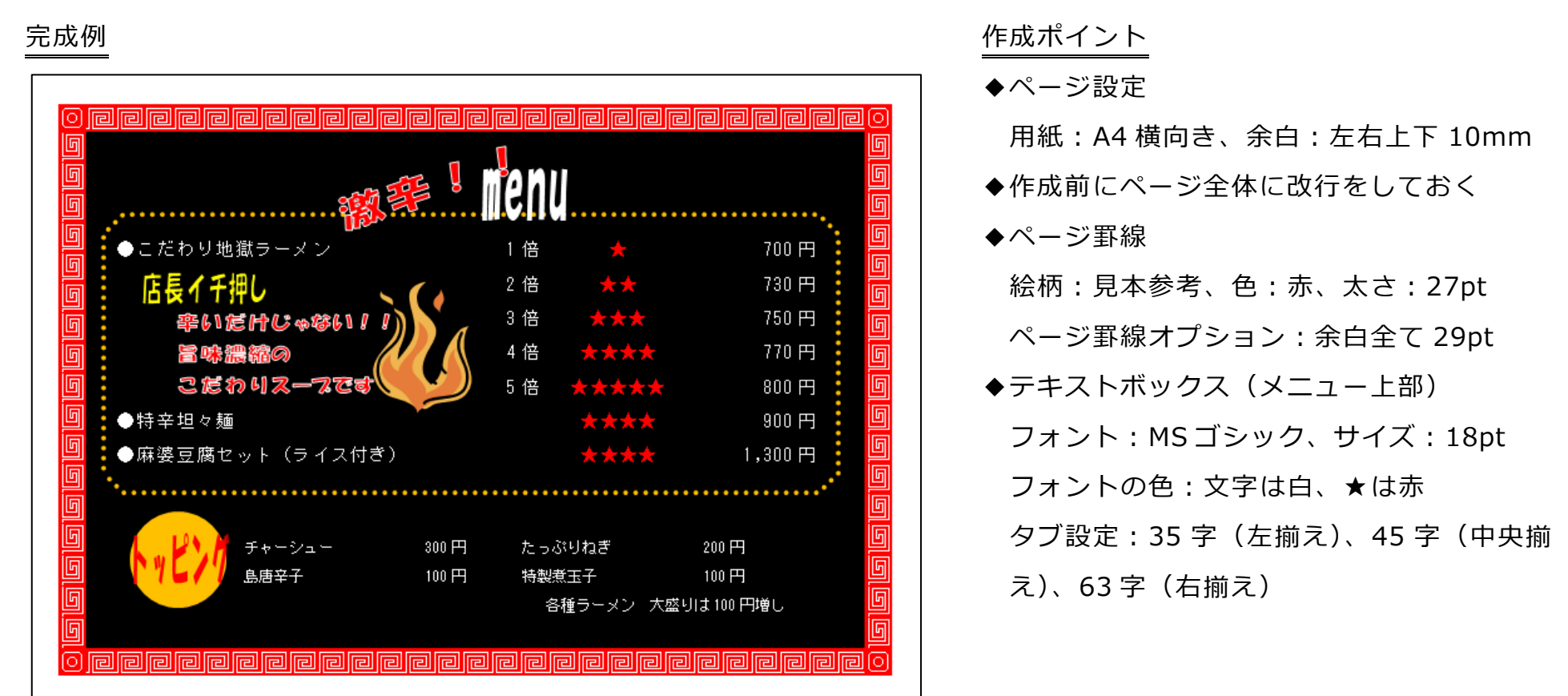

◆テキストボックス(トッピング部分、各種ラーメン…除く)

フォント:MS ゴシック、サイズ:14pt、フォントの色:白、タブ設定:20 字(右揃え)、25 字(左揃え)、45 字(右揃え) ◆テキストボックス (各種ラーメン…の部分)

フォント:MS ゴシック、サイズ:14pt、

◆ワードアート

「激辛」「menu」「店長イチ押し」「辛いだけじゃない!!旨味濃縮のこだわりスープです」「トッピング」

フォント:HG 創英角ポップ体、「文字の効果」→「変形」→「四角形」

◆メニューを囲む点線

図形の「基本図形の角丸四角形」、塗りつぶしなし、線の色:任意、線の太さ:5pt、実線/点線:点線(丸)、線の先端:丸 ◆画像の挿入

ファイルから「炎」を挿入

◆保存は「docx 形式」とする

※メニューの文字の部分は下を参考にしてください。

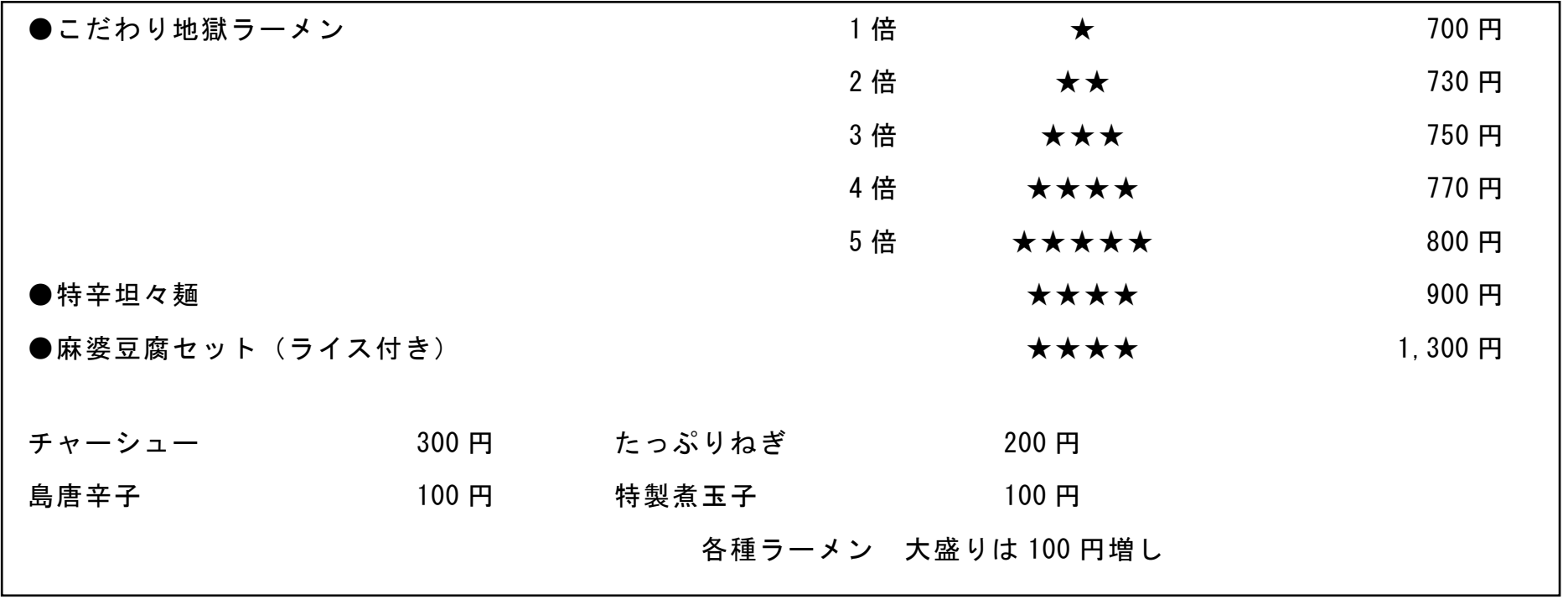

# 【 練習問題 06 『イタリアンメニュー』 】

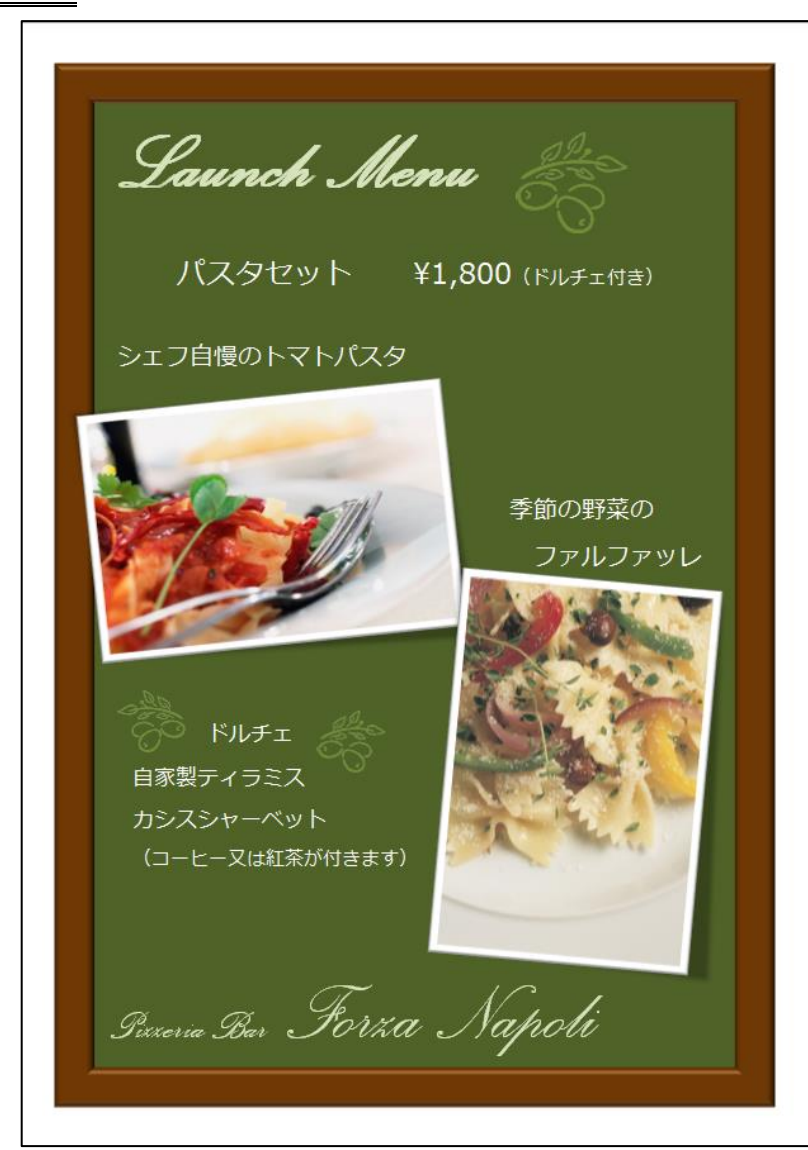

# 完成例 さんじょう しょうしょう しゅうしょう おおやく 作成ポイント

◆ページ設定 用紙: A4 縦向き、余白:左右上下 10mm

## ◆作成前にページ全体に改行をしておく

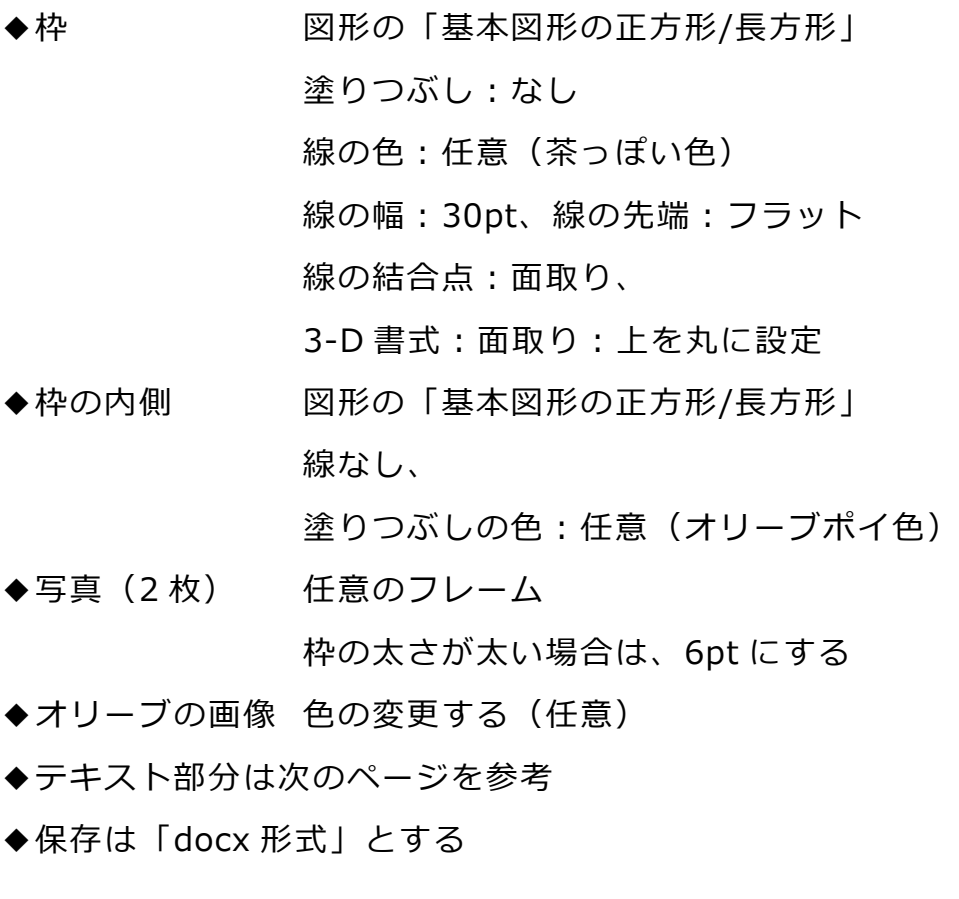

- Microsoft Word2010 図形 練習問題 2013 年 4 月 - (11)

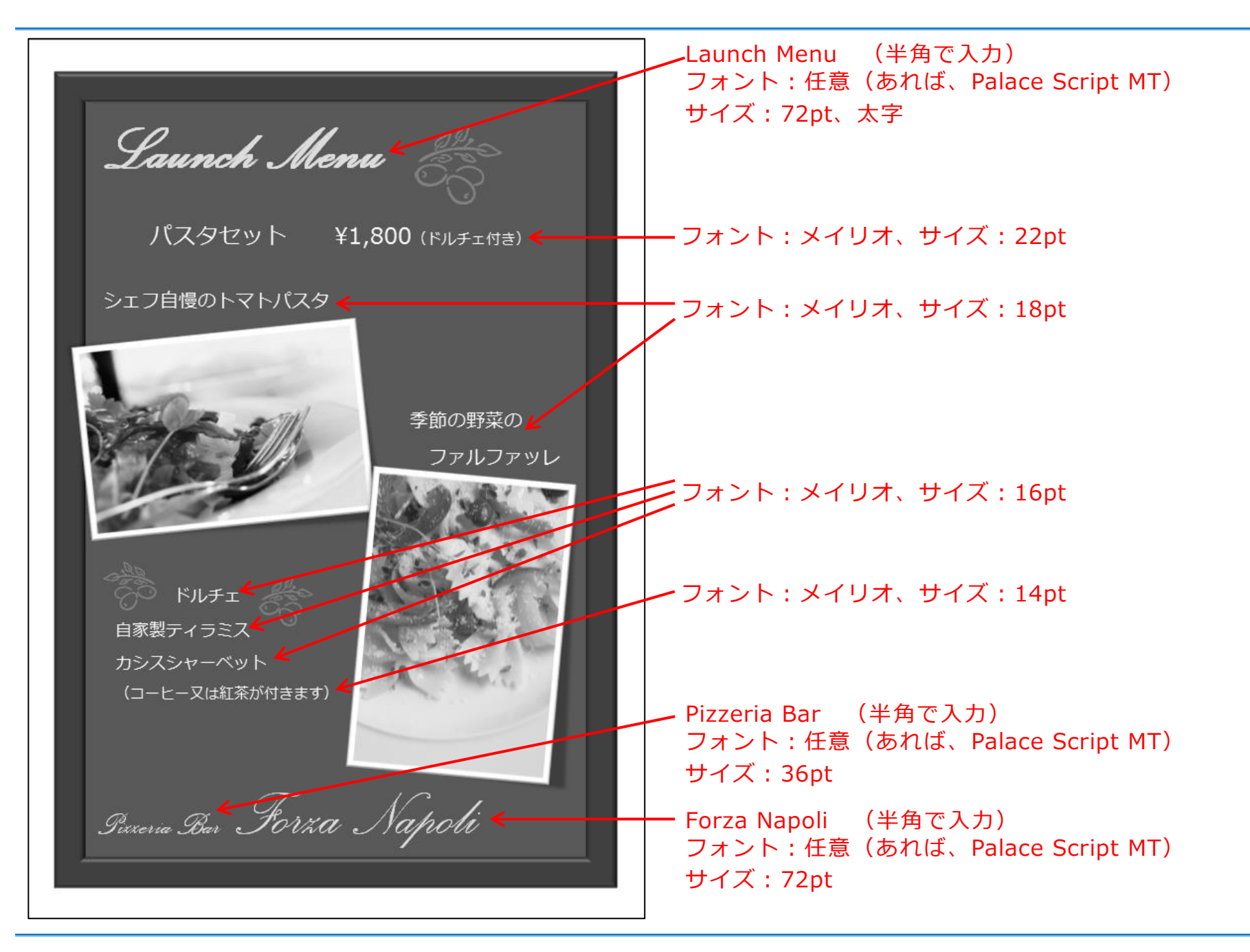